# 边缘数据中心管理 **V600R022C10**

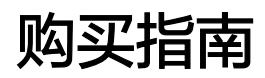

发布日期 **2022-06-30**

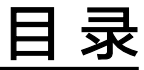

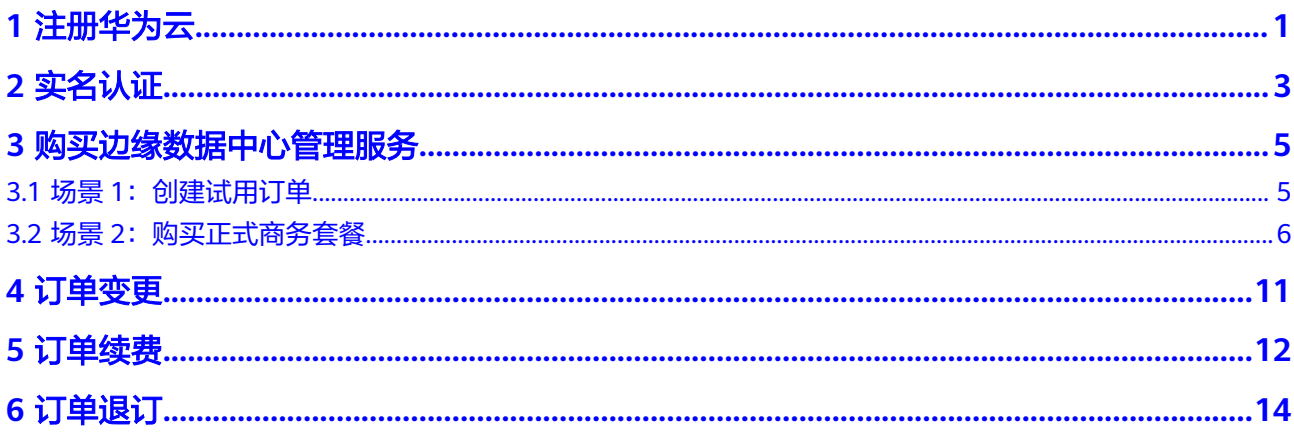

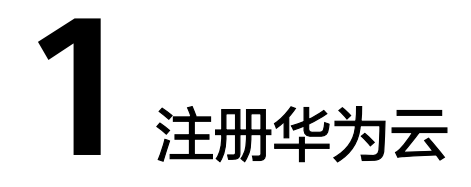

<span id="page-2-0"></span>步骤**1** 登录华为云:**<https://www.huaweicloud.com>**。

步骤**2** 单击主页右上角的"注册"。

## 图 **1-1** 注册 ⊕ 中国站 ∨ 文档 备案 控制台 登录 注册

步骤3 按照页面提示填写正确的信息,单击"注册"。

#### 说明

请确保手机号未在华为云注册使用过。

## 图 **1-2** 华为账号注册

华为帐号注册

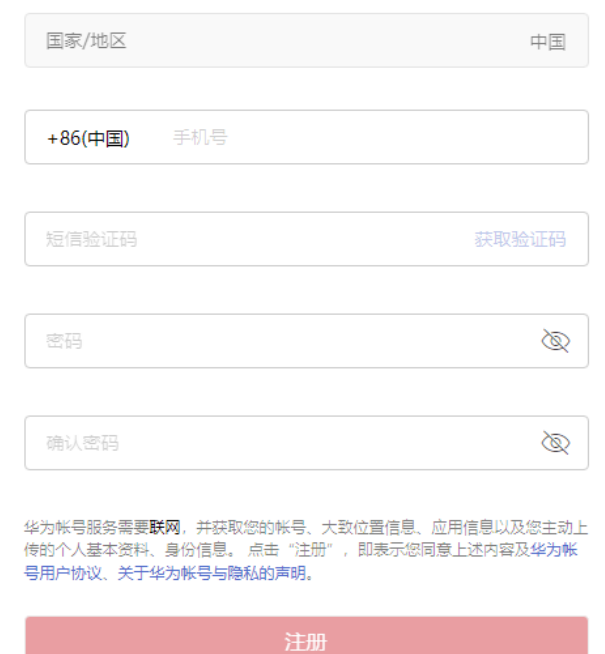

**2** 实名认证

<span id="page-4-0"></span>步骤1 注册成功后即可自动登录华为云, 在右上角选择"账号名 > 账号中心", 进入"账号 中心"页面。

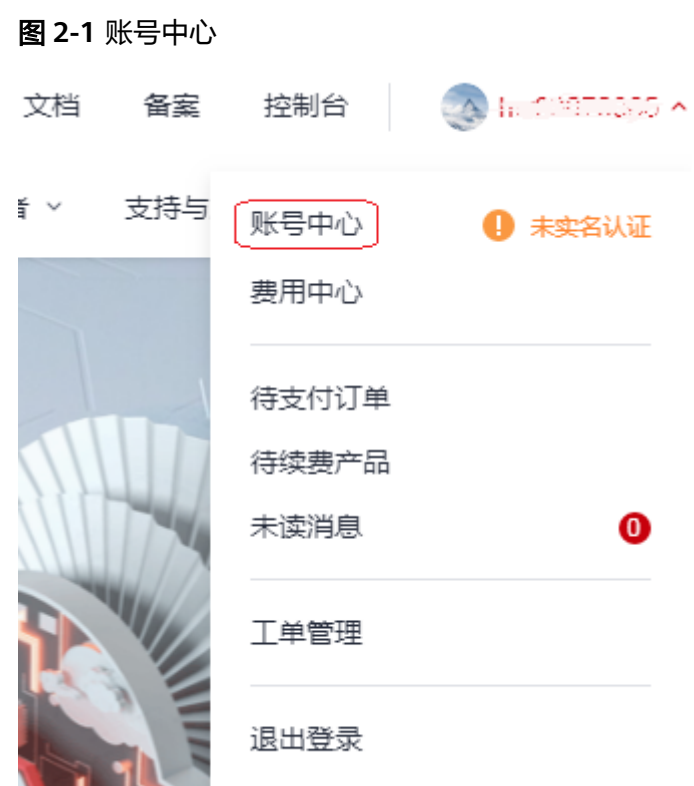

步骤**2** 在"基本信息"页签,根据页面提示完善个人信息。

#### 图 **2-2** 基本信息

基本信息

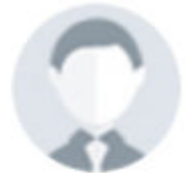

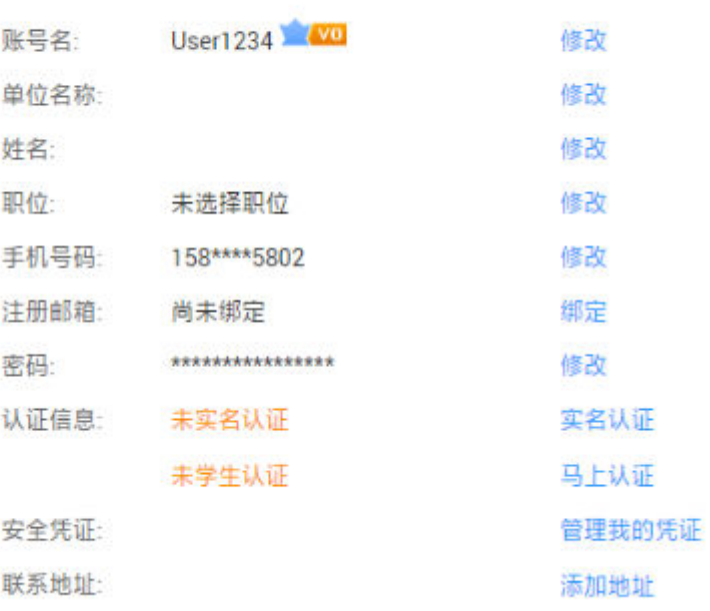

**步骤3**  单击"实名认证"。在"实名认证"页签中根据实际情况谨慎选择"个人认证"或者 "企业认证",按照页面提示填写正确的信息,完成账号实名认证。

#### 说明

账号实名认证有多种方式,推荐采用银行卡方式。

#### 图 **2-3** 实名认证

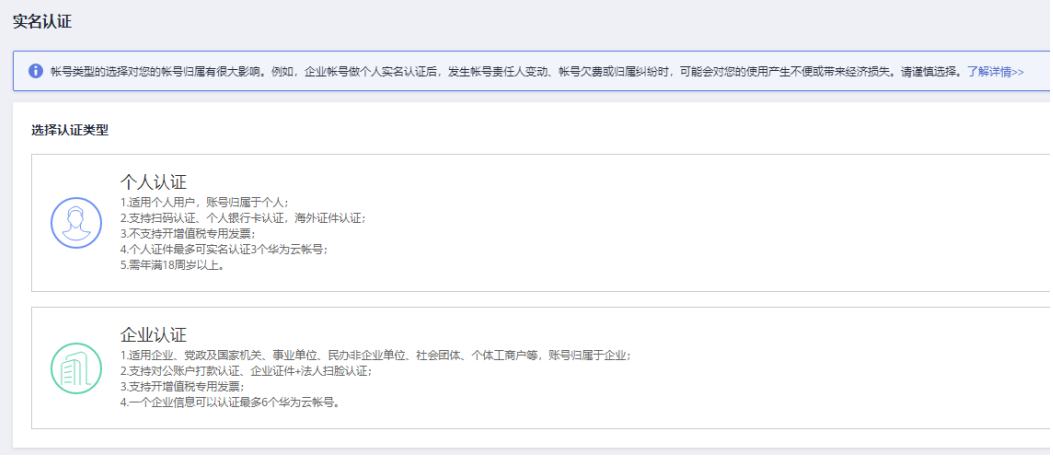

<span id="page-6-0"></span>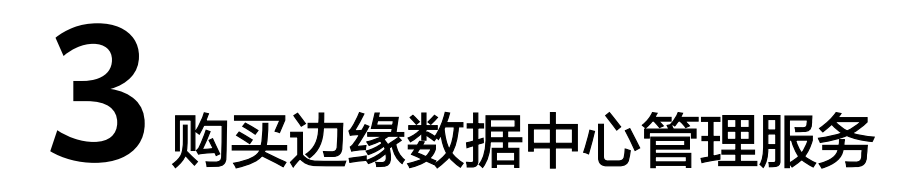

3.1 场景1:创建试用订单

3.2 场景2[:购买正式商务套餐](#page-7-0)

## **3.1** 场景 **1**:创建试用订单

试用订单提供了边缘数据中心管理网络的免费试用功能,租户无需购买正式商务套餐 即可体验边缘数据中心管理网络业务。

- 步骤**1** 在华为云主页选择"产品 >企业应用 > 企业网络 > 边缘数据中心管理EDCM"。
- 步骤**2** 在"边缘数据中心管理 EDCM"页面中,单击"免费试用"。
- 步骤**3** 如果租户帐号尚未在边缘数据中心管理中创建,则系统首先进入"开通租户"页面。

说明

- 开通租户的功能嵌入在"创建试用订单"和"购买正式商务套餐"的流程里,只有租户首次 使用边缘数据中心管理服务时才会进入"开通租户"界面。
- 边缘数据中心管理按照租户网络实际使用的设备数量进行每日扣减边缘数据中心管理服务, 建议租户尽快购买正式商务套餐。
- 步骤**4** 按照表**[3-1](#page-7-0)**填写租户信息,勾选"我已阅读并同意《华为云用户协议》,《边缘数据中 心管理隐私政策》及《边缘数据中心管理使用条款》",单击"立即开通"。

#### 图 **3-1** 开通租户

#### 开通租户

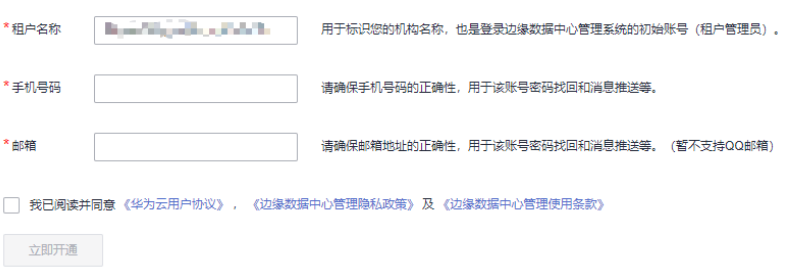

#### <span id="page-7-0"></span>表 **3-1** 租户信息

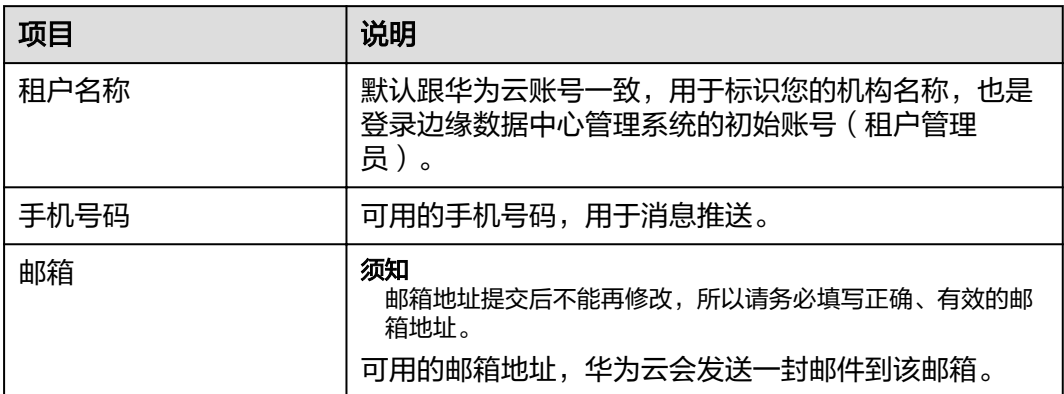

步骤**5** 租户创建成功后,返回到"边缘数中心管理 EDCM"页面。

- 手机号码会收到登录地址、初始密码、管理地址等信息。
- 邮箱会收到SMN服务的订阅确认消息,单击邮件里的"订阅确认",以订阅相关 的邮件信息。

**----**结束

## **3.2** 场景 **2**:购买正式商务套餐

步骤**1** 在华为云主页选择"产品 >企业应用 > 企业网络 > 边缘数据中心管理EDCM"。

步骤**2** 在"边缘数中心管理 EDCM"页面中,单击"立即购买"。

#### 图 **3-2** 边缘数中心管理 EDCM

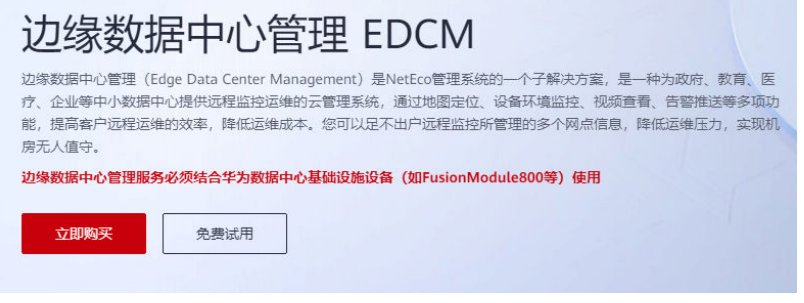

步骤3 在"欢迎体验边缘数据中心管理 EDCM"页面中,单击"立即购买"。

#### 图 **3-3** 欢迎体验边缘数据中心管理 EDCM

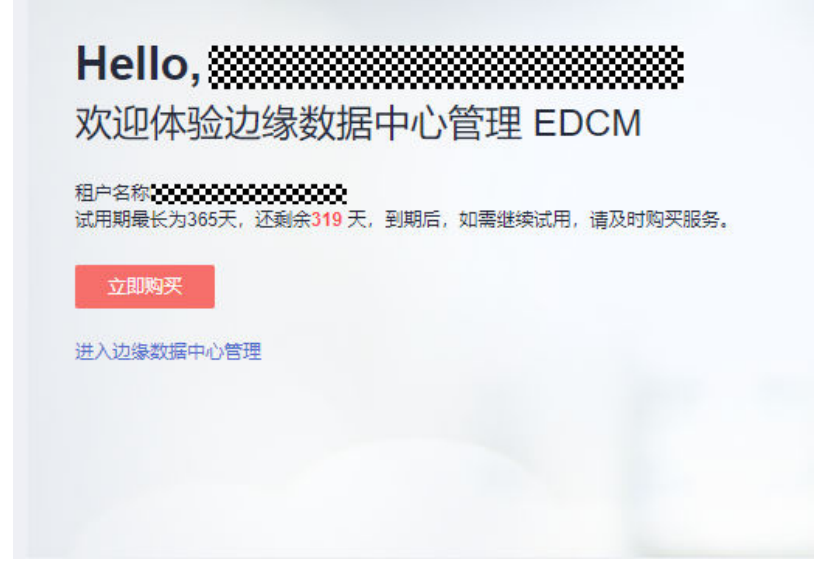

**步骤4** 选择服务类型,单击"立即购买"。

#### 图 **3-4** 购买边缘数据中心管理

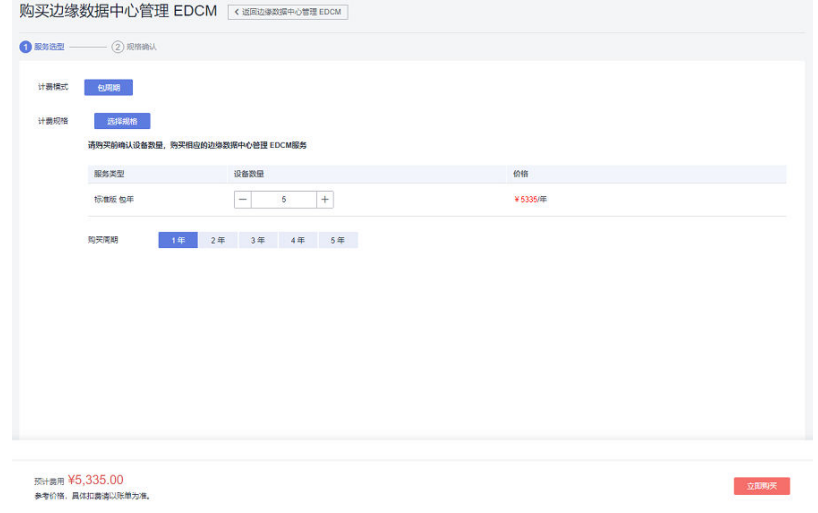

步骤5 勾选"我已阅读并同意华为云用户协议", 单击"确认付款"。

#### 图 **3-5** 确认付款

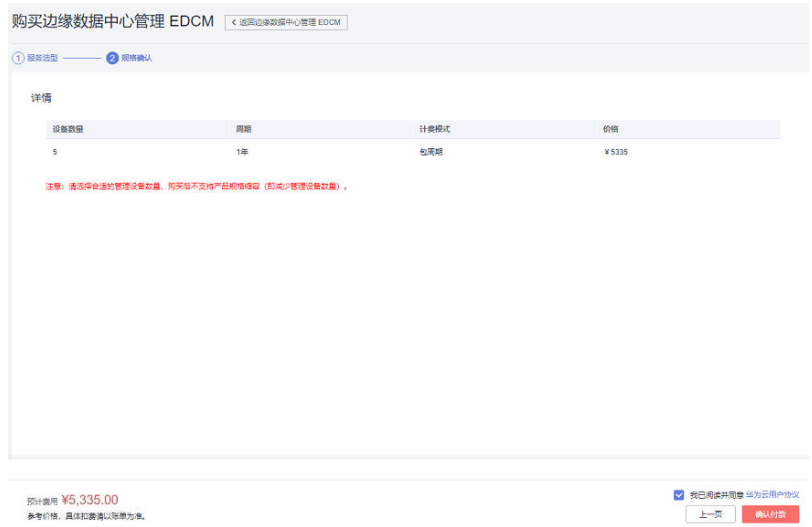

步骤**6** 在"支付"页面中,根据实际情况选择支付方式付款。

支付方式有以下三种:

● 余额支付。

说明

请确保账户余额里有足够的费用。

- 当有足够的可用额度时,在"支付"页面中,选择"余额支付",并单击 "确认付款"。
- 当余额不足时,请完成充值后再支付。
	- i. 在主菜单中,单击"费用中心"。
	- ii. 在左侧导航区域中,选择"费用中心 > 资金管理 > 充值"。
	- iii. 在"充值"页面中,输入需要充值的额度,单击"下一步"。
		- 图 **3-6** 充值

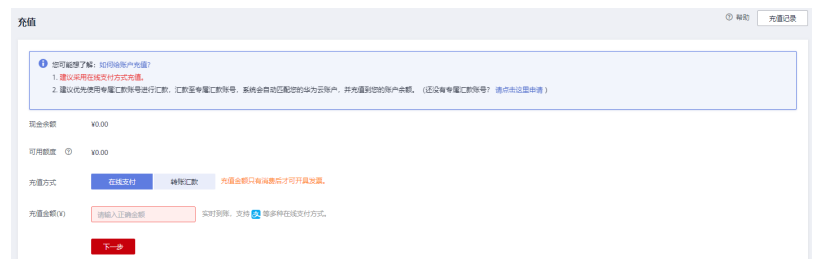

- iv. 选择支付宝、微信和银联等多种支付方式中的一种方式,完成充值。
- v. 在左侧导航区域中,选择"费用中心 > 订单管理 > 我的订单"。
- vi. 在"我的订单"页面中,单击"支付"。

vii. 在"支付"页面中,选择"余额支付",单击"确认付款"。

● 在线支付。

a. 在"支付"页面中,单击"去在线支付"。

#### 图 **3-7** 在线支付

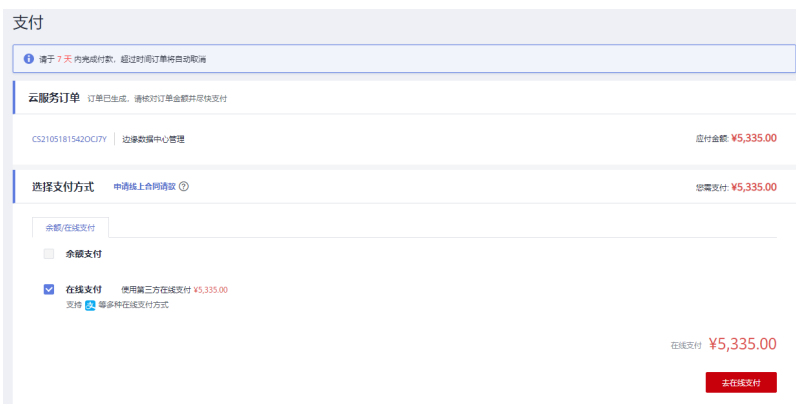

- b. 选择支付宝、微信和银联等多种支付方式中的一种,完成支付。
- 申请线上合同请款后支付。
	- a. 在"支付"页面中,单击"申请线上合同请款"。

### 图 **3-8** 申请线上合同请款

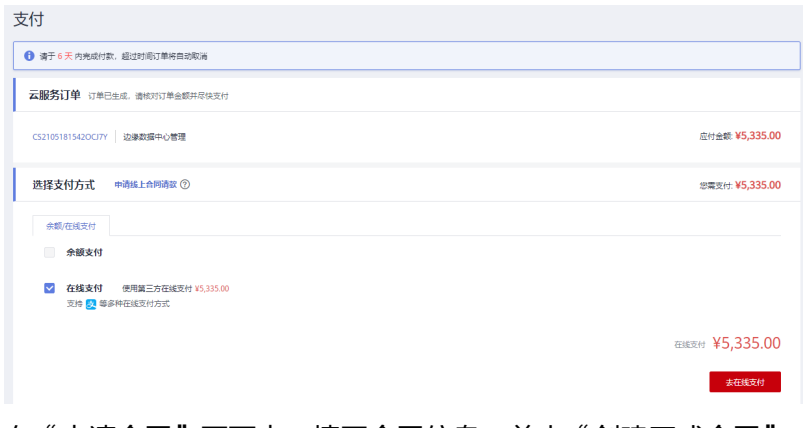

b. 在"申请合同"页面中,填写合同信息,单击"创建正式合同"。

### 图 **3-9** 申请合同

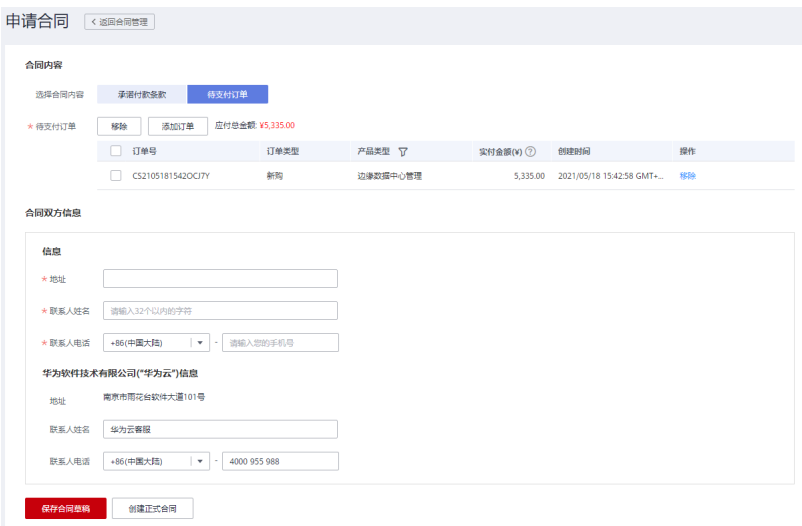

c. 在弹出的对话框中,单击"确定"。

 $\times$ 

图 **3-10** 确认信息

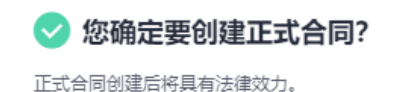

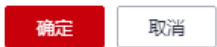

步骤7 如果租户帐号尚未在边缘数据中心管理中创建,则系统首先进入"开通租户"页面。

说明

开通租户的功能嵌入在"创建试用订单"和"购买正式商务套餐"的流程里,只有租户首次使用 边缘数据中心管理服务时才会进入"开通租户"界面。

步骤**8** 按照表**3-2**填写租户信息,勾选"我已阅读并同意《华为云用户协议》,《边缘数据中 心管理隐私政策》及《边缘数据中心管理使用条款》",单击"立即开通"。

图 **3-11** 开通租户

开通租户

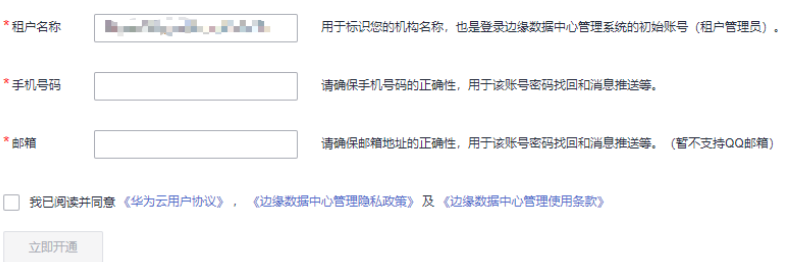

#### 表 **3-2** 租户信息

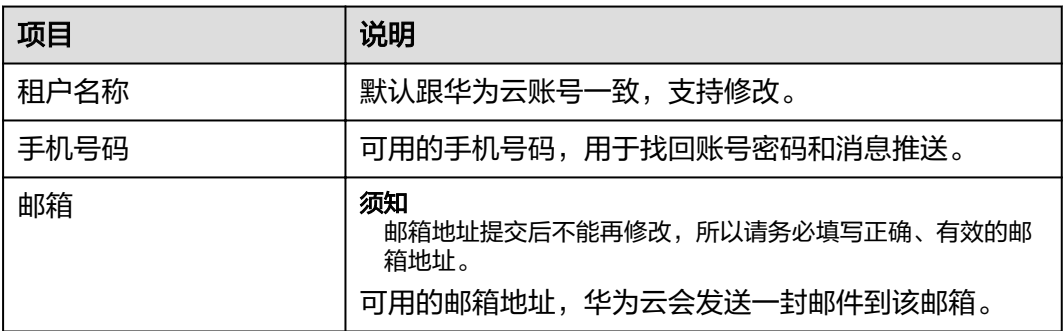

步骤**9** 租户创建成功后,返回到"边缘数中心管理 EDCM"页面。

- 手机号码会收到登录地址、初始密码、管理地址等信息。
	- 邮箱会收到SMN服务的订阅确认消息,单击邮件里的"订阅确认",以订阅相关 的邮件信息。

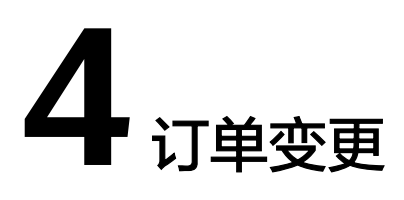

<span id="page-12-0"></span>订单变更提供了边缘数据中心管理服务的商务套餐订单变更功能,租户可以通过该操 作来变更套餐。

- 步骤**1** 在华为云主页选择"产品 >企业应用 > 企业网络 > 边缘数据中心管理EDCM"。
- 步骤**2** 在"边缘数据中心管理 EDCM"页面中,找到需要变更的订单,单击操作列的"变 更"。

图 **4-1** 历史订单信息

步骤3 根据需要选择服务类型,点击"立即购买"。

#### 图 **4-2** 变更订单

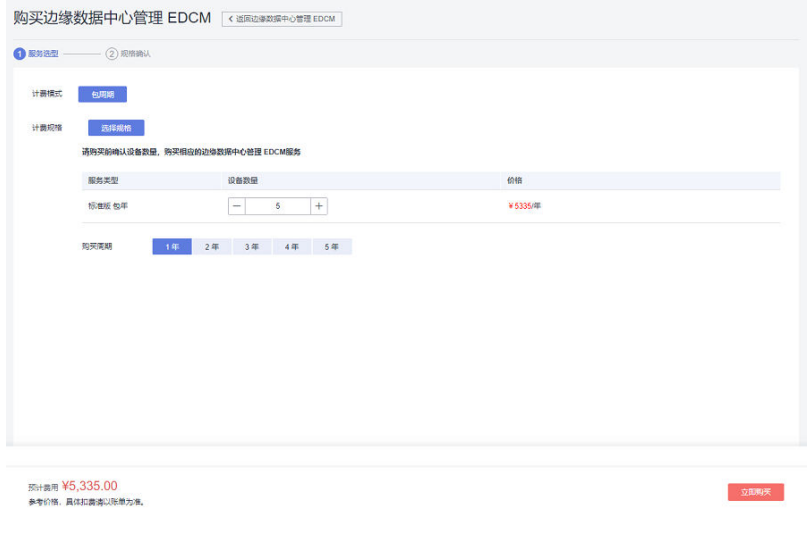

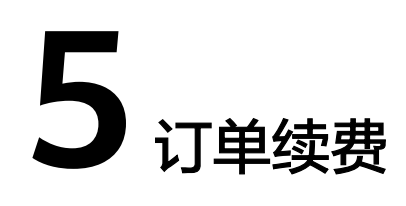

#### <span id="page-13-0"></span>说明

- 边缘数据中心管理服务到期前30天开始,边缘数据中心管理界面每天都有持续显示的横幅进 行提示,且会向注册的邮箱发送邮件进行提示。
- 边缘数据中心管理服务到期时,边缘数据中心管理会将设备置为离线状态,停止为该设备下 发配置。登录单设备配置界面后,不可以增删改任何配置,停止显示状态和统计数据。边缘 数据中心管理界面仅可提供查看功能,站点及单设备配置保留,停止收集和统计到期设备的 日志、告警、性能和状态。所以请在边缘数据中心管理服务到期前及时续费。
- 步骤**1** 根据边缘数据中心管理界面或者邮件提示,进入华为云"产品 > 企业应用 > 企业网 络 > 边缘数据中心管理 > EDCM"的"总览"页面。
- 步骤**2** 单击"订单续费"。

图 **5-1** 订单续费

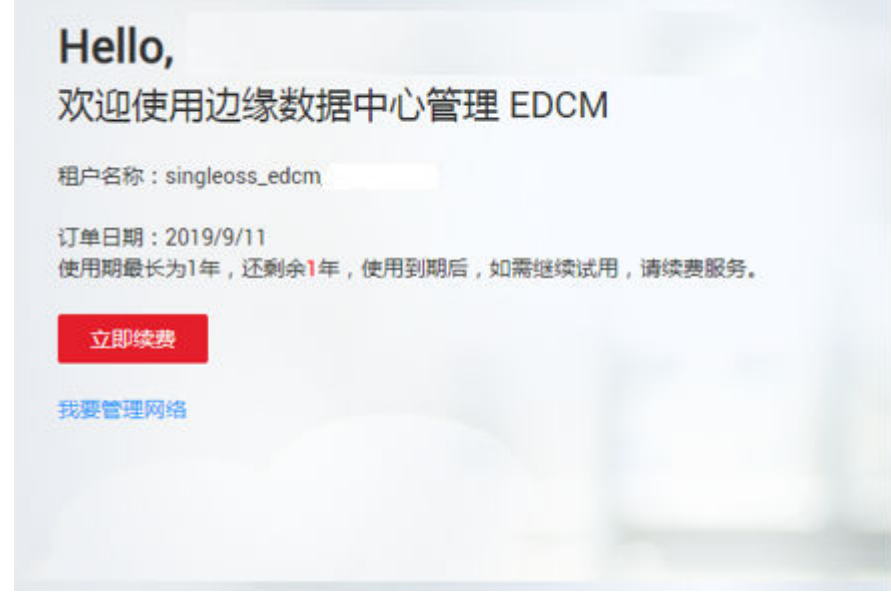

步骤**3** 在"费用中心 > 续费管理"页面,找到需要续费的订单,单击操作列的"续费"。

#### 说明

如果有多个需要续费的订单,可以将其全部勾选后,单击列表左上角的"批量续费"。

#### 图 **5-2** 续费管理

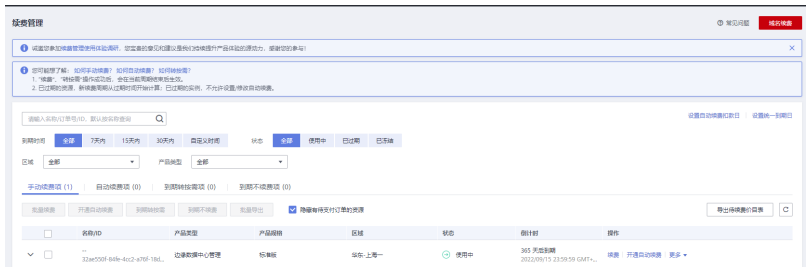

步骤4 确认需要续费的订单信息,并选择续费时长,单击"去支付"。

### 图 **5-3** 续费支付

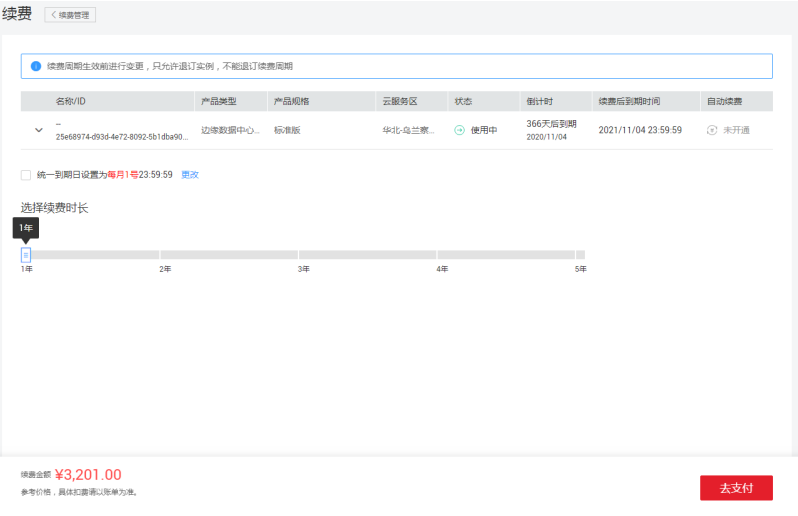

<span id="page-15-0"></span>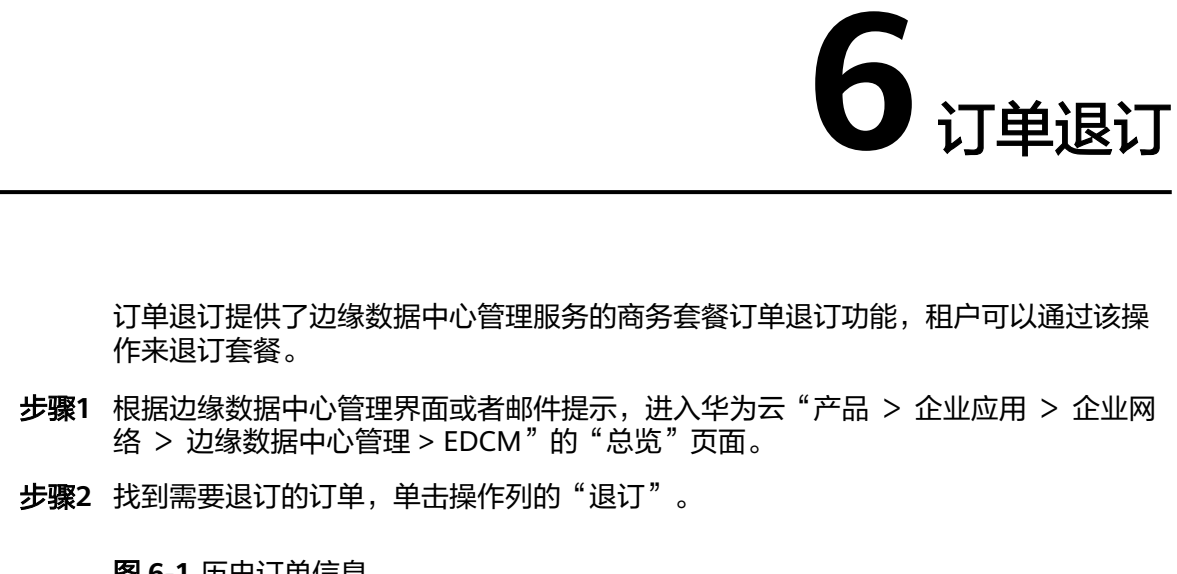

图 **6-1** 历史订单信息

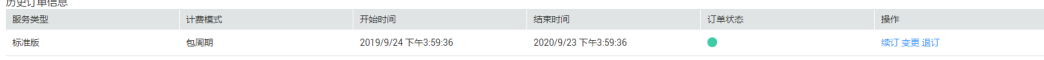

步骤**3** 在弹出的对话框中,单击"确认"。

**----**结束

<u>in Louisian</u>